## Personal Data: Covid-19 Vaccination Verification via Desktop

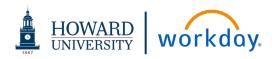

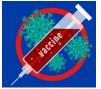

This job aid details how to enter your Covid-19 Vaccination verification data into Workday via desktop access.

# There are <u>two steps</u> to entering your verification:

 Upload pictures of the front and back your Covid-19 Vaccine Card.
 Enter the details of the Covid-19 vaccine you

received into your **Profile**.

<u>Note</u>: Details regarding the exemptions can be downloaded or requested via the Office of Human Resources.

### **STEP 1: UPLOAD COVID-19 VACCINATION VERIFICATION**

To upload the picture of your Covid-19 vaccination card into Workday using the desktop application, use the link provided in the **Announcement** section on your **Home Page**.

### UPLOAD IMAGE OF YOUR COVID-19 VACCINATION CARD

From your Home Page Announcement section:

**1.** Click the link in the **Covid – Vaccination Card Upload** announcement.

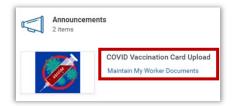

2. If the pop-up window appears, click **Add Documentation** below the graphic.

The Maintain My Worker Documents screen appears.

- 3. Click Add. Add
- 4. Attach pictures of the *front and back* of your vaccination card:
  - Drag and drop files into the **Attachments** box or Click **Select files** to navigate to the correct files to attach.
  - Click Upload upload to attach additional pictures as needed. (ex. back of card)

For each picture attached enter the following information:

- Click Document Category and scroll to select the category:
- Search
   Image: COVID-19 #1 (Johnson & Johnson)

   OcoviD-19 #1 (Pfizer or Moderna)

   COVID-19 #2 (Pfizer or Moderna)
- Please be sure to select the correct dose for the Pfizer or Moderna vaccine.
- Be sure to select the same category for the front and back of the card.
- a. COVID-19 #1 (Johnson & Johnson)
- b. COVID-19 #1 (Pfizer or Moderna)
- c. COVID-19 #2 (Pfizer or Moderna) You should also select this option if this is the first time uploading your documentation and you have already received the second dose.
- 6. Description: Enter 2021 COVID Vaccine Card: Front. (or Back)
- 7. Click Ok.
- 8. The details of your submission are displayed. Click **Edit** or **Delete** the submission to modify information as needed.
- 9. Click Done.

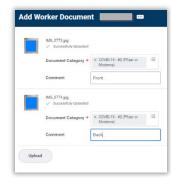

## Personal Data: Covid-19 Vaccination Verification via Desktop

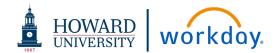

### **STEP 2: ENTER COVID-19 VACCINATION INFORMATION**

In this step you will enter the specific details of the COVID vaccination received into Workday using the desktop application.

#### ENTER VACCINE INFORMATION IN YOUR PROFILE

From the Home Page navigate to your Profile:

- Click your picture in the upper right corner of the **Home Page** then click **View Profile** or enter your name in the **Search** bar.
- **10.** Click **Actions Actions** under your name and title.
  - Actions under your harne and tit
- **11.** Scroll the menu list to **Additional Data**. Important: **DO NOT** select the Edit option that appears when you hover over the Additional Data menu option.

| Actions          |          |
|------------------|----------|
| Security Profile | >        |
| Additional Data  | > Vity A |
| Award            | > Edit   |

View As Of 07/31/2021

Date of First Dose

Edit

View All Additional Data

Covid-19 Vaccinations

- **12.** Click **Additional Data**. The **View All Additional Data** screen appears.
- 13. Click Edit.

The **Edit Additional Data** screen appears. Here you can enter the COVID vaccine manufacturer and the date(s) you received the vaccine.

- **14.** Complete the required fields:
  - a. Manufacturer: Click Prompt i≡ to select the vaccine manufacturer from the drop-down list.

| Edit Additiona       | l Data 🔤 🚥            | 锦  |  |  |  |  |
|----------------------|-----------------------|----|--|--|--|--|
| Custom Object Covid- | 19 Vaccinations       |    |  |  |  |  |
| Covid-19 Vaco        | Covid-19 Vaccinations |    |  |  |  |  |
| Manufacturer *       | Şearch                | := |  |  |  |  |
| Date of First Dose   | O Moderna             |    |  |  |  |  |
| Date of Second Dose  | Johnson & Johnson     |    |  |  |  |  |

b. Date of First Dose: Enter or select date of first dose of the vaccination. Click Calendar i to select a date.

| Edit Additional Data  |                   |          |     |     |         |      |     |     |  |  |
|-----------------------|-------------------|----------|-----|-----|---------|------|-----|-----|--|--|
|                       |                   | < July 2 |     |     | uly 202 | 2021 |     |     |  |  |
| Custom Object Covid   | d-19 Vaccinations | Sun      | Mon | Tue | Wed     | Thu  | Fri | Sat |  |  |
| Covid-19 Vaccinations |                   | 27       | 28  | 29  | 30      | 1    | 2   | 3   |  |  |
|                       |                   | 4        | 5   | 6   | 7       | 8    | 9   | 10  |  |  |
| Manufacturer          | × Moderna         | 11       | 12  | 13  | 14      | 15   | 16  | 17  |  |  |
|                       |                   | 18       | 19  | 20  | 21      | 22   | 25  | 24  |  |  |
| Date of First Dose    | MM/DD/YYYY 🖻      | 25       | 26  | 27  | 28      | 29   | 30  | 31  |  |  |
| Date of Second Dose   | MM/DD/YYYY 🖻      |          |     |     |         |      |     |     |  |  |

c. Date of Second Dose: Enter or select date of the second dose of the vaccination when received.

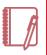

<u>Note</u>: The date for the second dose must be entered after it has been received. You can not enter a date in the future. Instructions on entering the second dose information separately after it has been received are below.

15. Click OK.

16. Click Done.

#### ADD SECOND DOSE INFORMATION ONCE RECEIVED

From the Home Page navigate to your Profile:

- Click your picture in the upper right corner of the **Home Page** then click **View Profile** or enter your name in the **Search** bar.
- **17.** Follow Steps 10 through 13.
- **18.** Click **Date of Second Dose** to enter or select date vaccination was received.
- **19.** Click **OK**.
- 20. Click Done.